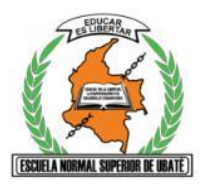

## **I.E.D. ESCUELA NORMAL SUPERIOR DE UBATÉ TERCER PERIODO ACADÉMICO 2021**

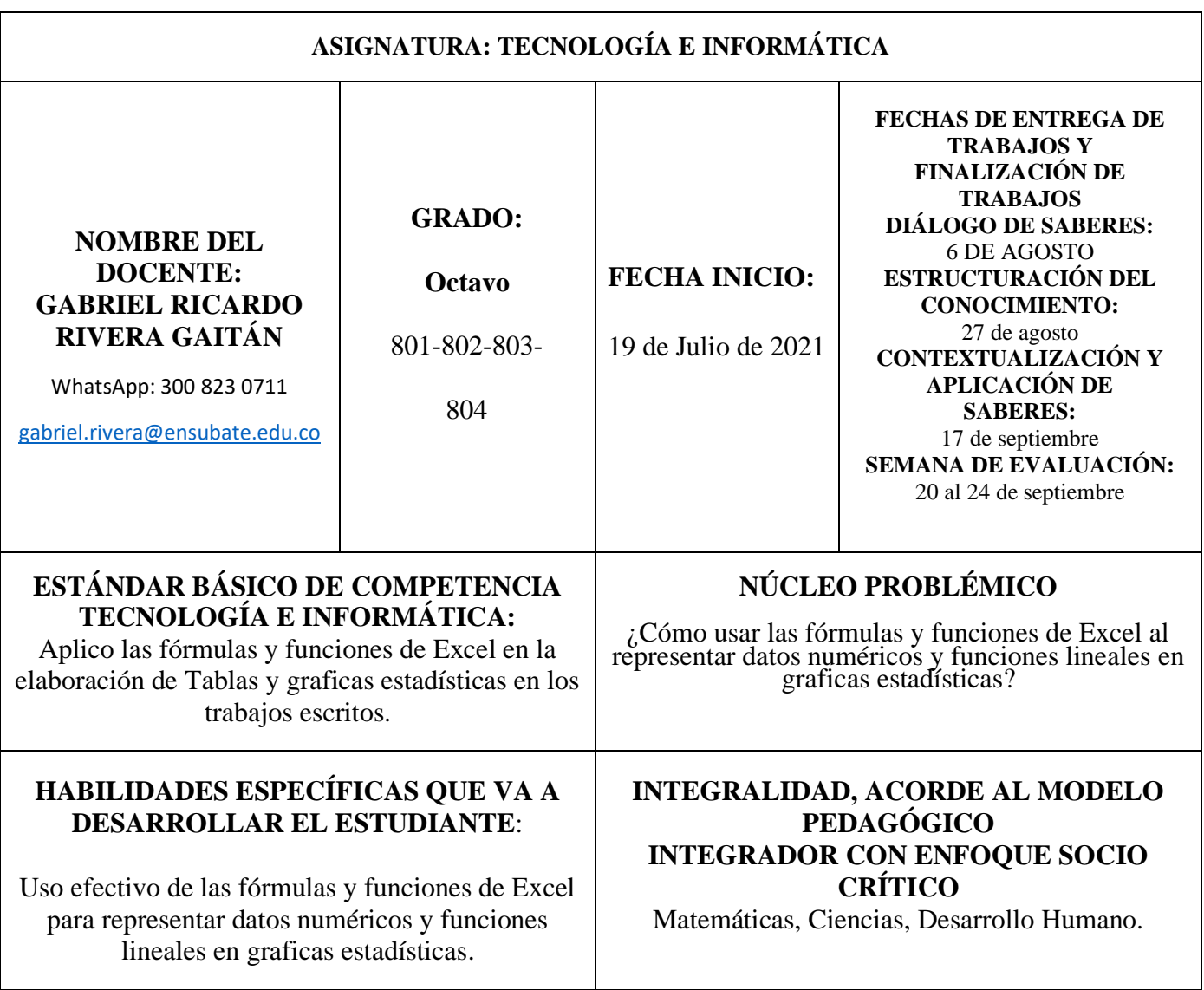

# **NÚCLEOS TEMÁTICOS**

Profundización en Excel al representar gráficamente datos numéricos y funciones lineales y cuadráticas

#### **RECURSOS**

- Cuaderno,
- Lápiz.
- Regla.
- Colores.
- Borrador.
- Guía de trabajo.
- WhatsApp.
- **Meet**
- Classsroom
- Computador
- **Excel**
- Office de Microsoft

## **RUTA METODOLÓGICA**

## **1. DIALOGO DE SABERES (Saberes previos)**

#### **Actividad 1: ( )**

Al digitar datos numéricos en celdas con una estructura de columnas y de igual tamaño cada una, se pueden representar los números en los 5 tipos básicos de graficas nombradas en el siguiente párrafo:

En la cinta de opciones de Excel se selecciona la pestaña Insertar y después de seleccionar en gráficos recomendados que se necesita como: graficas de barras horizontales o verticales, graficas de líneas y de puntos y por último el diagrama circular.

Explique en sus palabras como se usan los tipos de graficas dando un ejemplo de cada una.

#### **2. ESTRUCTURACIÓN DEL CONOCIMIENTO: (Conocimientos orientados por el maestro y desarrollados por el estudiante desde la habilidad propuesta). Se recomienda utilizar diferentes tipos de representación, rutinas de pensamiento, entre otras.**

A continuación, encontrará una descripción del proceso a seguir para para obtener los diferentes tipos básicos de graficas en excel:

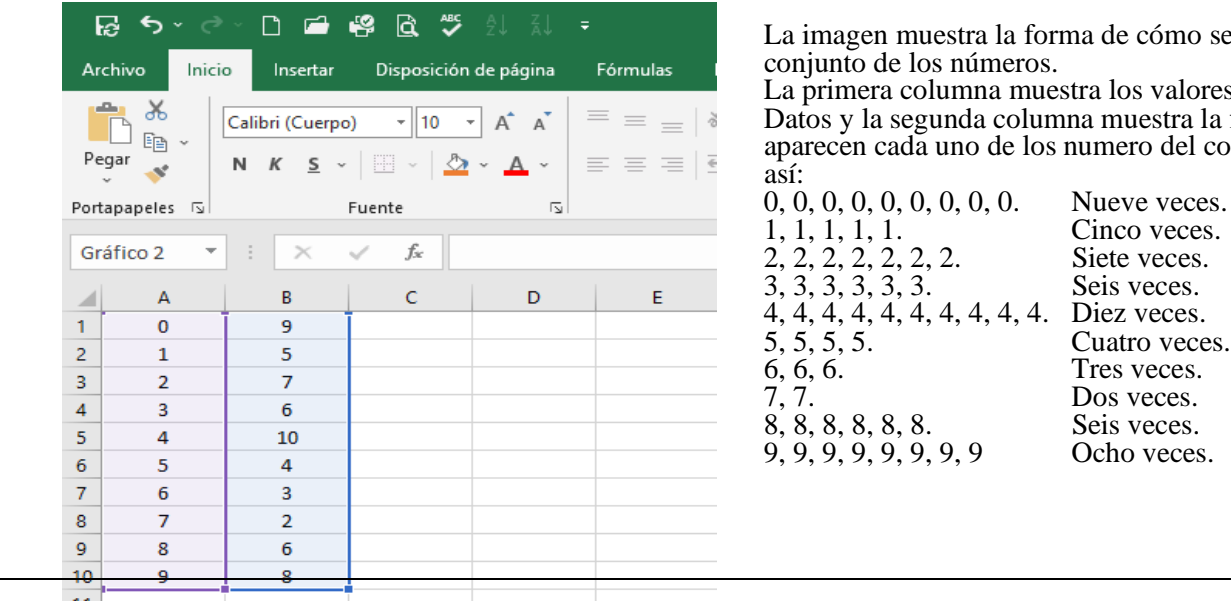

 La imagen muestra la forma de cómo se deben digitar el conjunto de los números.

 La primera columna muestra los valores del Conjunto de Datos y la segunda columna muestra la frecuencia en que aparecen cada uno de los numero del conjunto de datos,

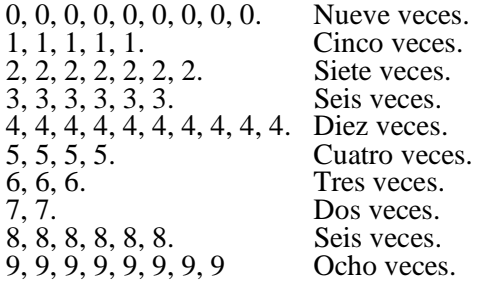

Después de digitados los datos, se seleccionan las dos columnas de celdas, clic en la pestaña Insertar y seleccionamos el tipo de grafica que están en gráficos recomendados como: graficas de barras verticales o graficas de barras horizontales, graficas de líneas y graficas de diagrama circular. La grafica seleccionada aparece en la hoja de excel.

Ahora se deben colocar el titulo de la grafica haciendo clic en el **TITULO DEL GRAFICO** y se digita un título que tenga relación con el conjunto de datos numéricos; en este caso: TRABAJO 1, como muestra la siguiente imagen:

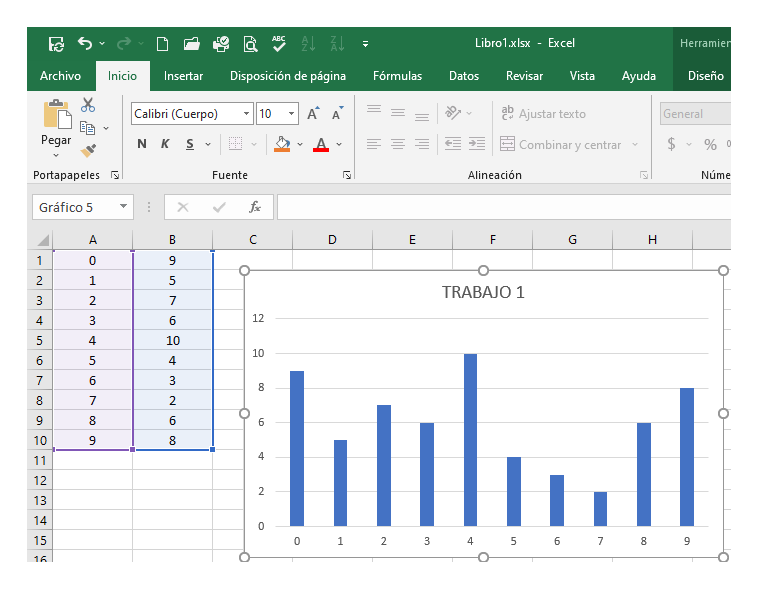

Al hacer clic en cualquier barra vertical, se selecciona: Agregar etiquetas de datos y en la gráfica de barras verticales aparece la frecuencia en que aparecen cada uno de los números en la columna de la izquierda, así:

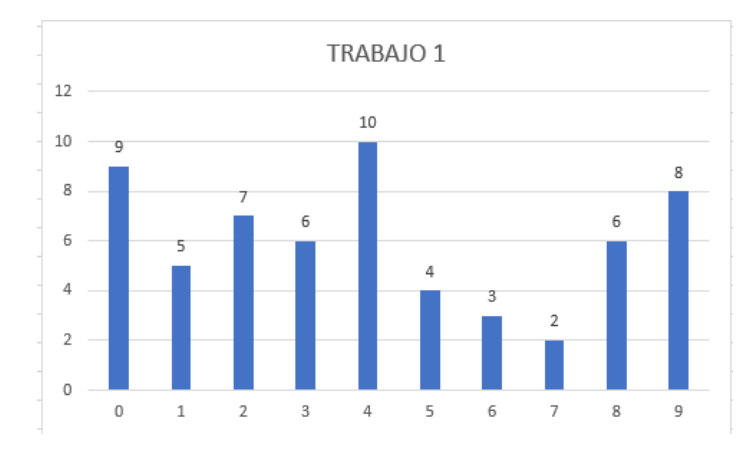

Para hacer el otro tipo de grafica como el diagrama de barras horizontales el procedimiento es: clic en la pestaña Insertar y seleccionamos graficas de líneas horizontales y el resultado se muestra en la siguiente imagen:

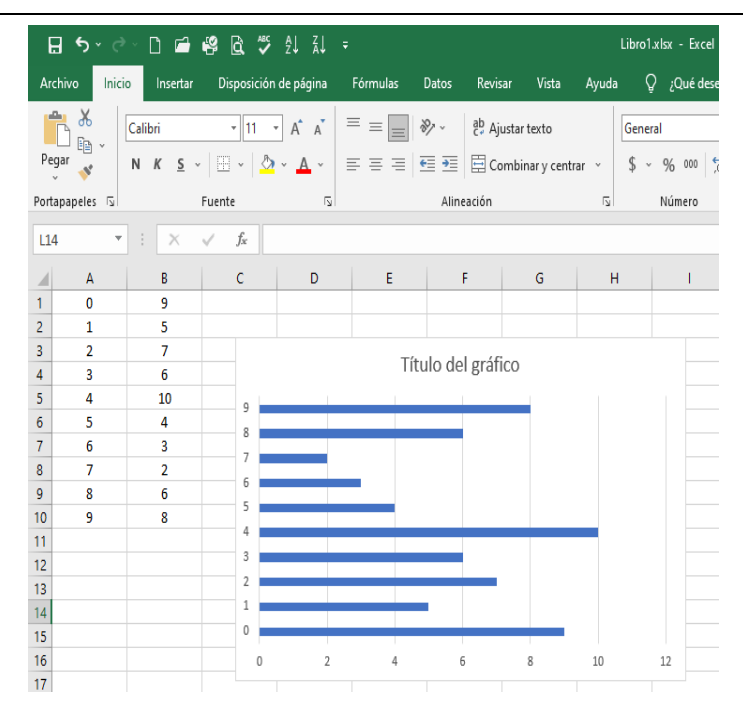

Haciendo el mismo proceso anterior: Al hacer clic en cualquier barra horizontal, se selecciona: Agregar etiquetas de datos y en la gráfica de barras horizontales aparece la frecuencia en que aparecen cada uno de los números en la columna de la izquierda, así:

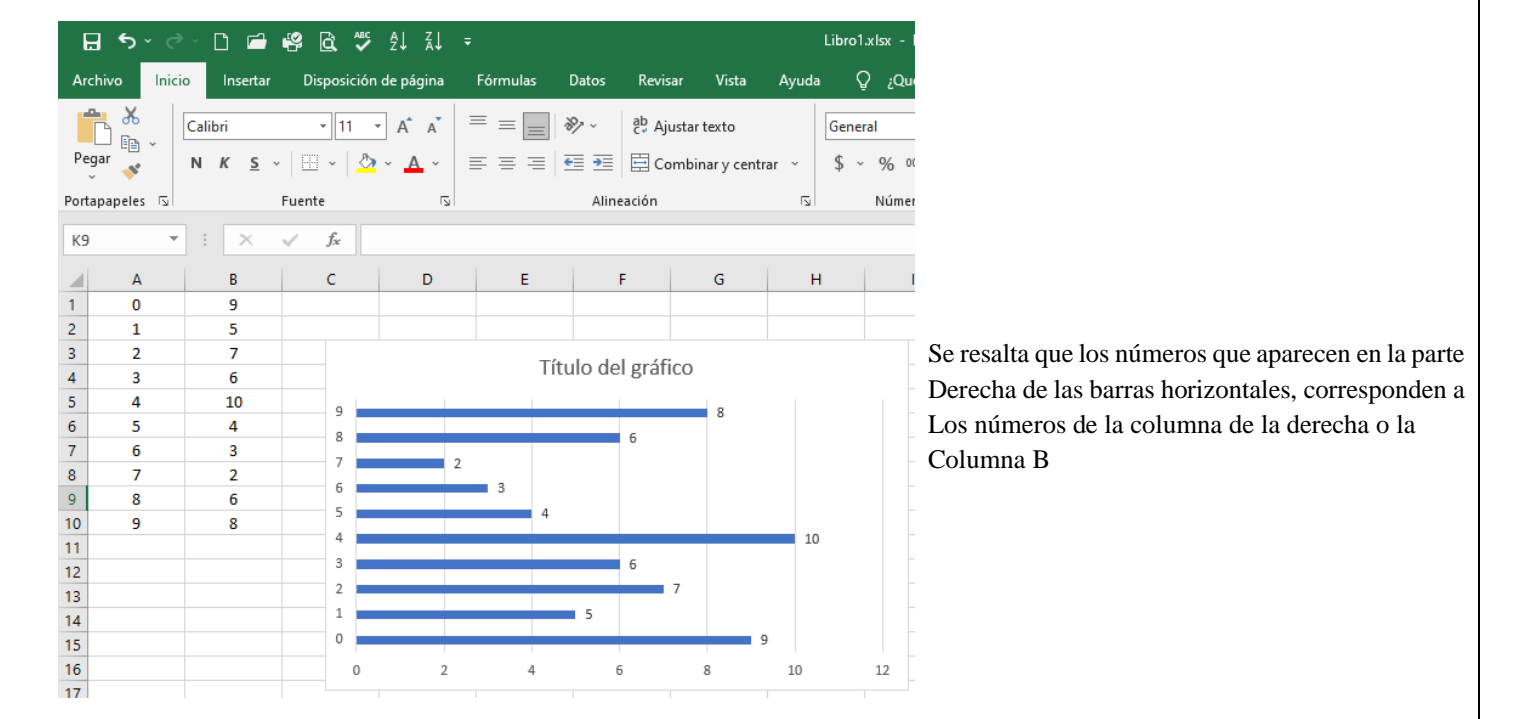

Modificamos el titulo del grafico 2 haciendo clic en Titulo del grafico y se digita: **TRABAJO 2.** El resultado se muestra en la siguiente imagen:

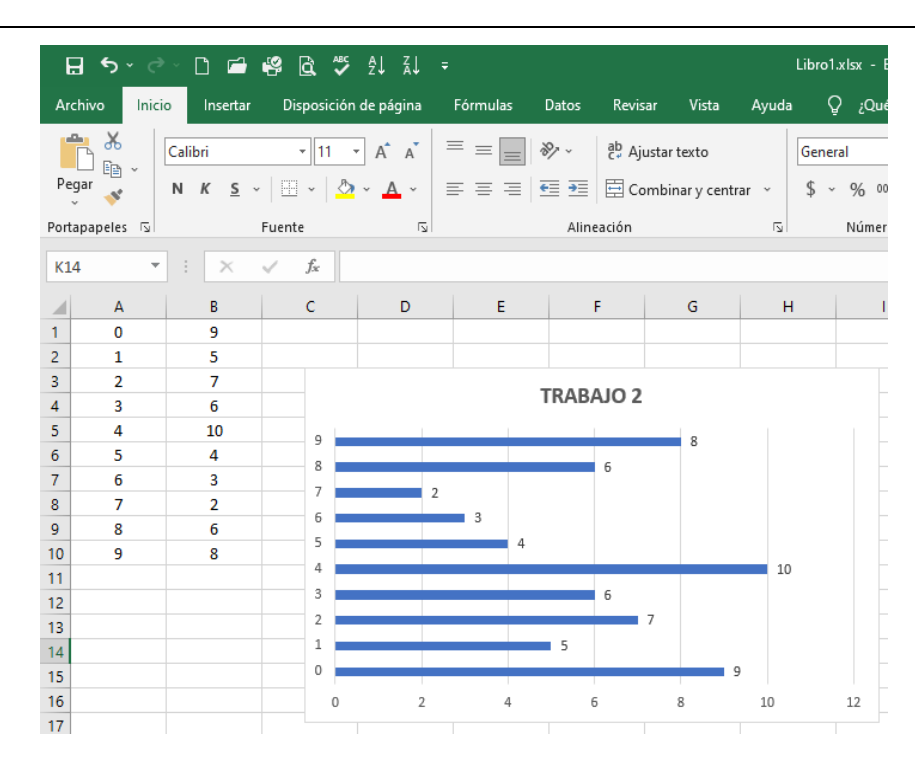

Para hacer el diagrama de líneas se procede seleccionando la pestaña Insertar y después se selecciona la gráfica de líneas; el resultado es:

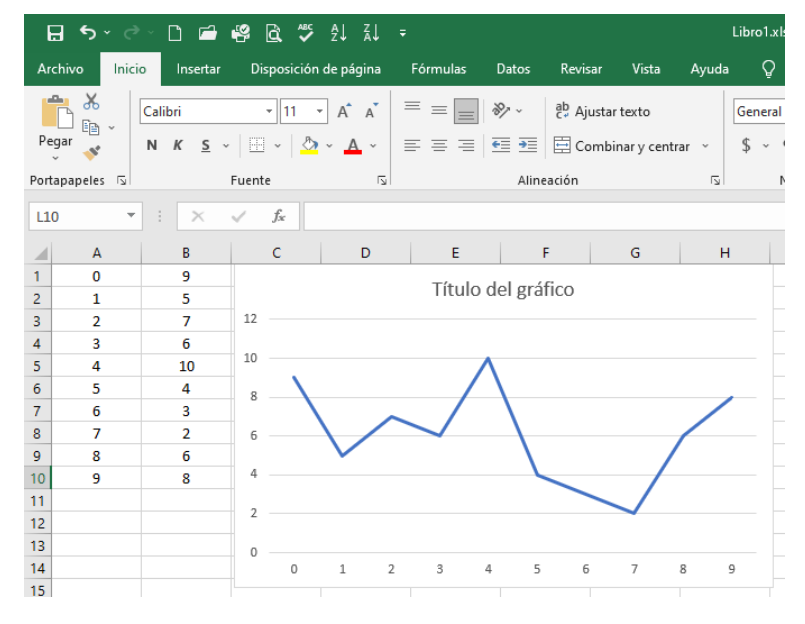

Se hace el mismo proceso para colocar en el gráfico de líneas de las frecuencias de los números 0, 1, 2, 3, 4, 5, 6, 7, 8 y 9 haciendo clic en las líneas y botón derecho del Mouse, seleccionando: agregar etiquetas de datos. El resultado se muestra en la siguiente imagen:

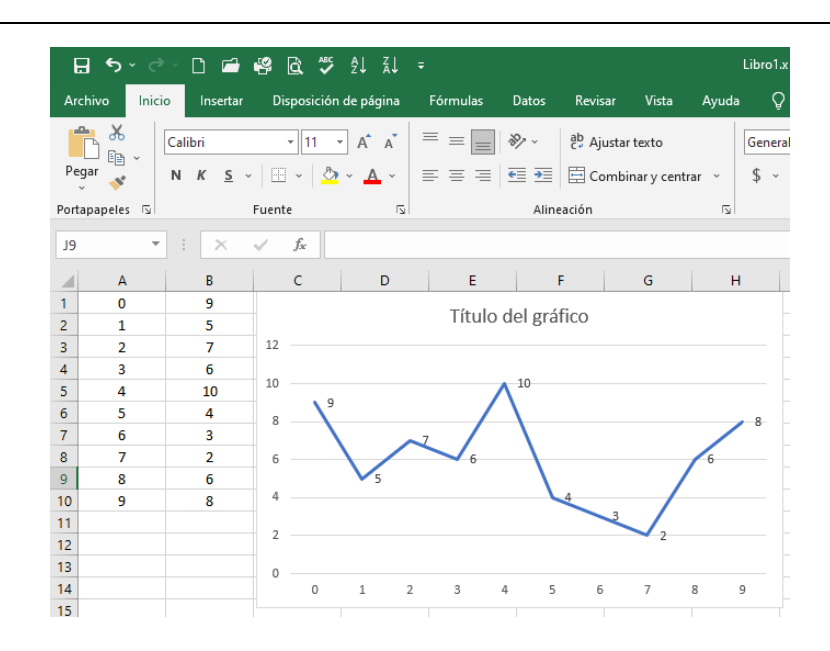

Haciendo el proceso de cambiar el titulo de la grafica que es: clic en **Titulo del grafico** y digitar **TRABAJO 3** y el resultado es:

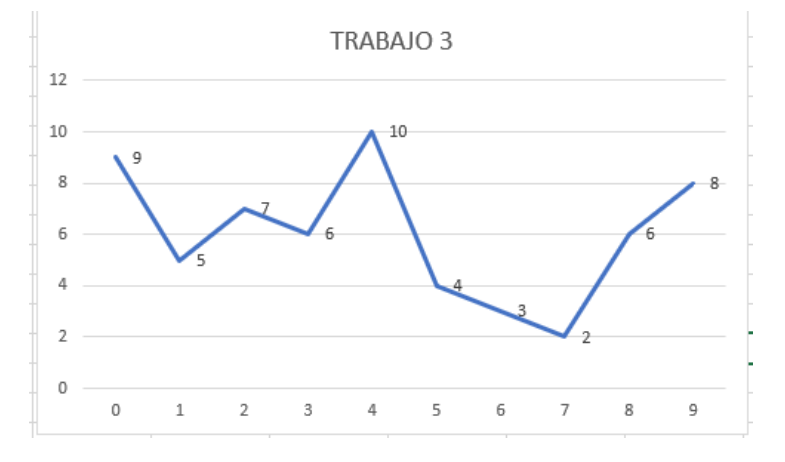

Se observa que los números que están en la columna de la izquierda en la grafica se ubican en la parte inferior de la gráfica y los números (las frecuencias) es encuentran cerca de los vértices en las líneas y son los números que están en la columna de la derecha.

Para realizar el diagrama circular es procedimiento es: Seleccionamos las dos columnas de números y quedan resaltadas. A continuación, se selecciona la pestaña Insertar y se selecciona el diagrama circular, el resultado es:

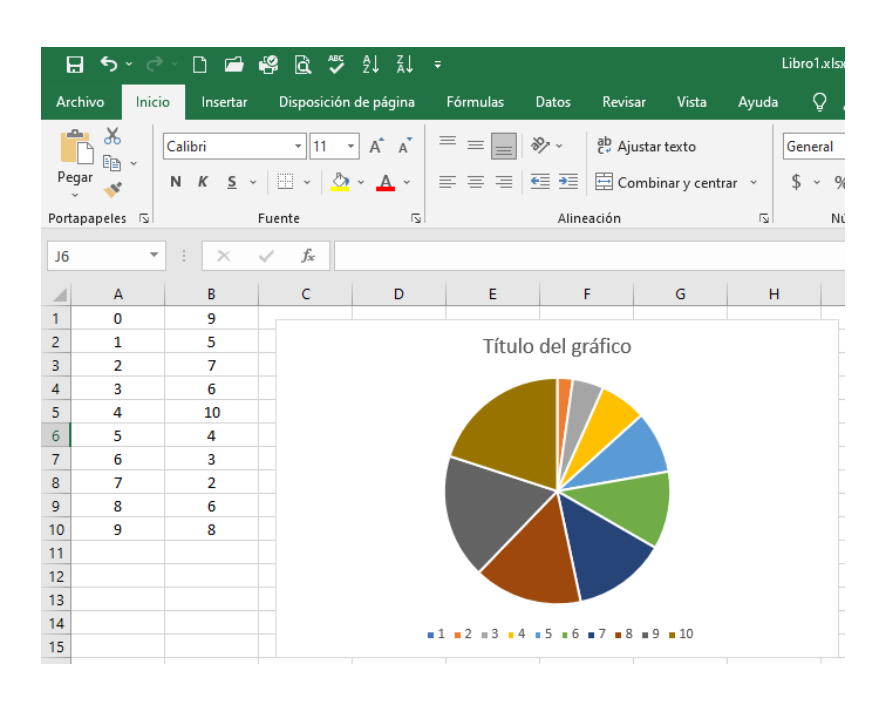

Haciendo el mismo para colocar las frecuencias de los Números y colocar el titulo del trabajo que son: clic en todo el centro del grafico circular o en cada una de las partes del circulo y seleccionando: Agregar etiquetas de datos y también haciendo clic en el Titulo del gráfico y digitando: **TRABAJO 4;** el resultado se muestra en la siguiente imagen:

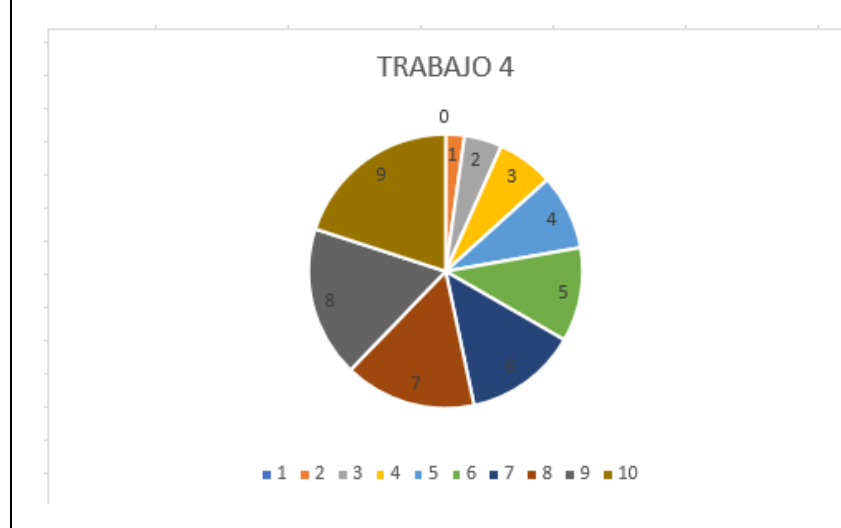

Ahora se graficarán en Excel las funciones lineales del tipo  $f(x) = mx + b$  donde m es la pendiente de la recta y b es el punto de corte con el eje **y**. El ejemplo es:  $f(x) = 3x + 2$ ; donde  $m = 3$  es la pendiente de la recta y  $b = 2$  es el punto de corte con el eje **y**, cómo se podrá observar en la gráfica.

Se inicia escribiendo en la columna A la letra **x** y en la columna B la función lineal a graficar que es: **3x+2**. Luego en la columna A debajo de **x,** escribimos los valores -3, -2, -1, 0, 1, 2, 3 verticalmente como aparece en la siguiente imagen:

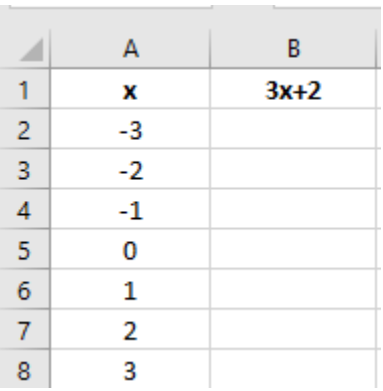

En la celda **B2** se hace el siguiente procedimiento: se digita: **=3\*A2+2** que se muestra en la siguiente imagen:

| <b>SUMA</b><br>$\overline{\phantom{a}}$ |                |  | Î      | $\times$  | $\checkmark$ | $f_x$ |  | $=3*A2+2$ |  |  |
|-----------------------------------------|----------------|--|--------|-----------|--------------|-------|--|-----------|--|--|
|                                         | А              |  | B      |           |              | c     |  | D         |  |  |
| 1                                       | x              |  | $3x+2$ |           |              |       |  |           |  |  |
| $\overline{2}$                          | $-3$           |  |        | $=3*A2+2$ |              |       |  |           |  |  |
| 3                                       | $-2$           |  |        |           |              |       |  |           |  |  |
| $\overline{4}$                          | $-1$           |  |        |           |              |       |  |           |  |  |
| 5                                       | 0              |  |        |           |              |       |  |           |  |  |
| 6                                       | 1              |  |        |           |              |       |  |           |  |  |
| 7                                       | $\overline{2}$ |  |        |           |              |       |  |           |  |  |
| 8                                       | 3              |  |        |           |              |       |  |           |  |  |
|                                         |                |  |        |           |              |       |  |           |  |  |

Cuando se hace **ENTER,** el resultado es:

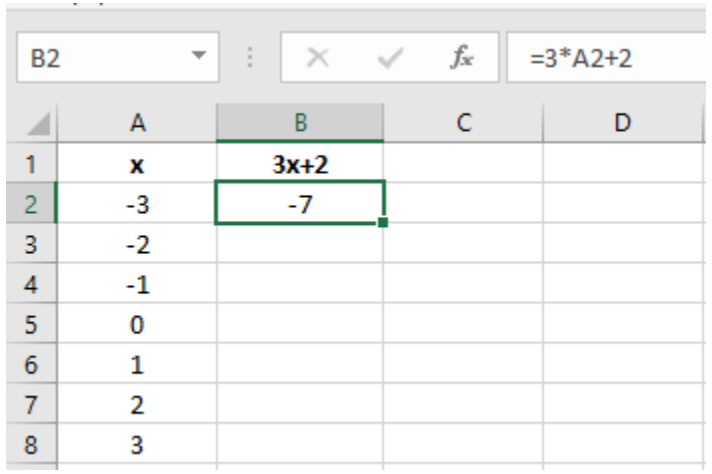

Acto seguido se copia la celda **B2** y pegamos el contenido desde las celdas **B3** hasta la celda **B8.** El resultado se muestra en la siguiente imagen:

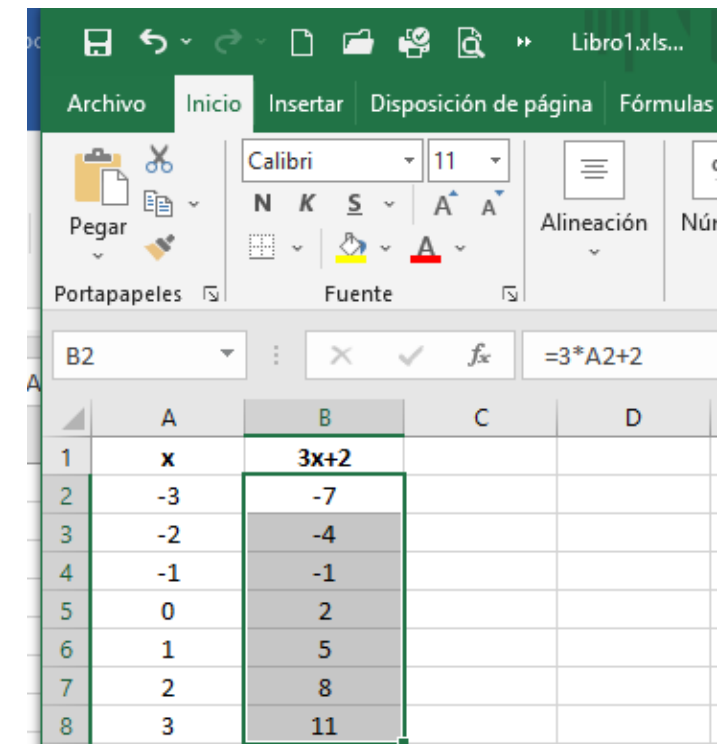

Ya se puede graficar con facilidad la función lineal en Excel. El proceso es el siguiente: se selecciona desde la celda A2 hasta la celda B8 y el resultado es:

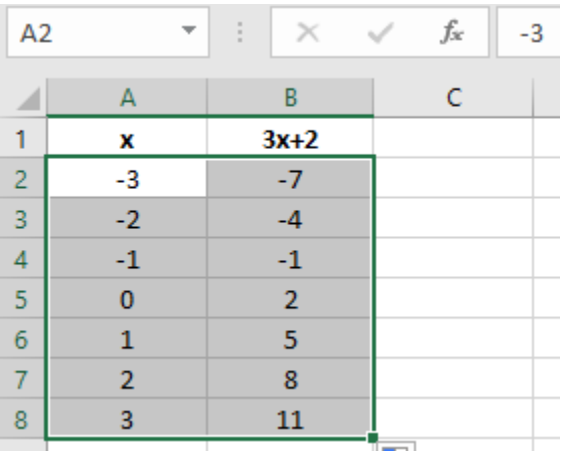

A continuación, clic en la pestaña insertar u seleccionamos en la sección de **GRÁFICOS RECOMENDADOS;** el icono de gráficos de líneas. El resultado se muestra en la siguiente imagen:

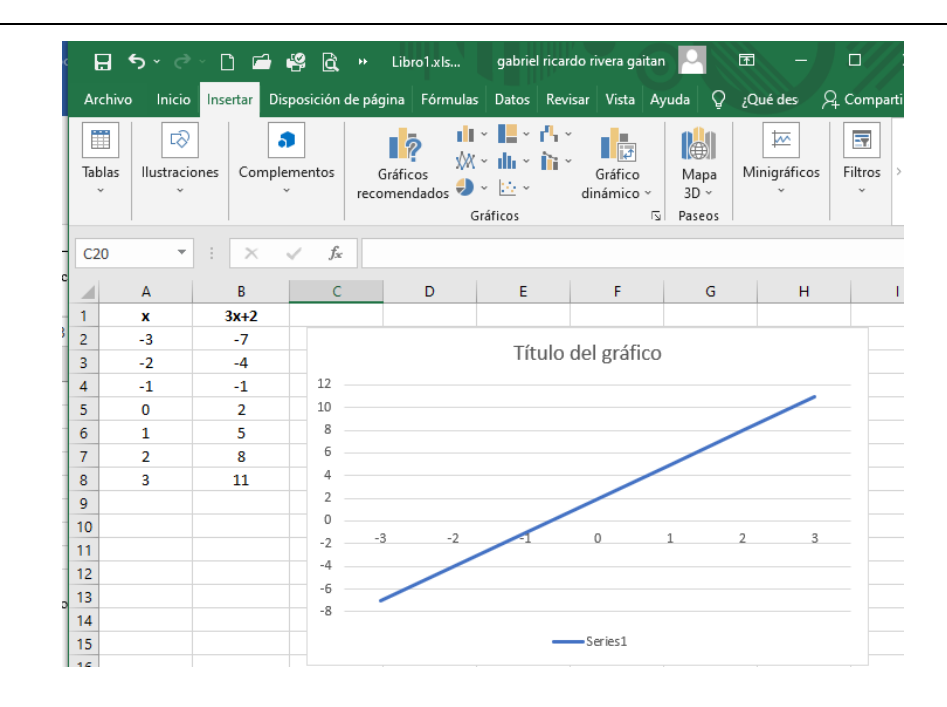

Se hace clic sobre la línea y se selecciona Agregar etiquetas de datos y también cambiamos el título de la gráfica por: **funcion lineal**  $f(x) = 3x + 2$ ; el resultado es:

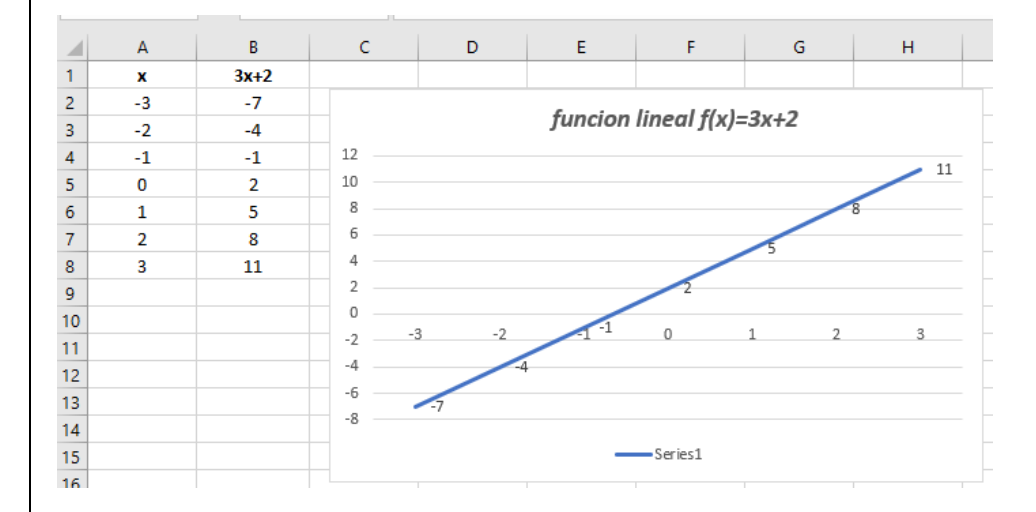

#### **3. CONTEXTUALIZACIÓN Y APLICACIÓN DE SABERES. (Saberes aplicados en el contexto de estudio en casa).**

Se resuelve el siguiente ejercicio de las temperaturas promedio de un páramo en Colombia, como muestra la siguiente tabla de frecuencias; en los recursos de Tecnología e Informática:

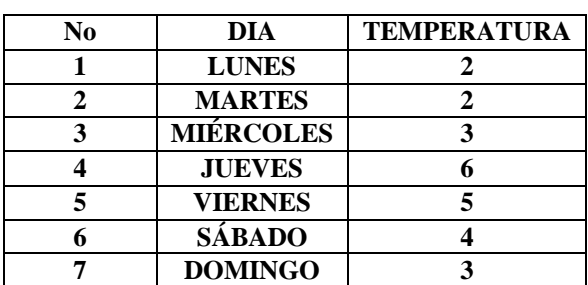

En base al anterior ejercicio resuelto paso a paso, desde la página **XXX** de la guía, resolver los siguientes ejercicios:

a. Completar la tabla y realizar la gráfica de líneas, además responder a las preguntas que se plantean más adelante. Se considera el numero de inquilinos por casas en una región de Cundinamarca en el año 2015 según el DANE y se representa en el siguiente conjunto de datos:

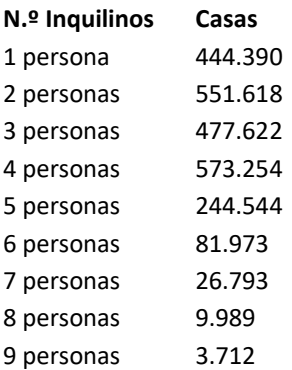

Se debe hacer la gráfica de líneas, completando la tabla de frecuencias, el resultado es:

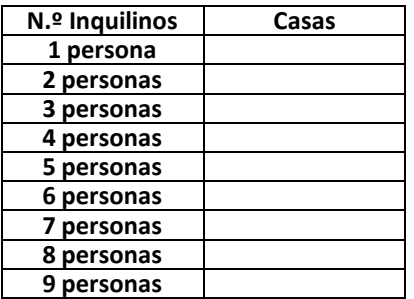

La mayor cantidad de inquilinos en una casa es:

La menor cantidad de inquilinos en una casa es:

b. en un curso de una institución de validación nocturna, hicieron una encuesta para detectar cuales son las asignaturas más populares, la encuesta dio los siguientes resultados: ESPAÑOL con una favorabilidad de 22 estudiantes; INGLES con una favorabilidad 13 estudiantes; ALGEBRA con una favorabilidad de 5 estudiantes; CONTABILIDAD con una favorabilidad de 20 estudiantes y CIENCIAS con una favorabilidad de 50 estudiantes. Los anteriores datos se presentan en la siguiente tabla de frecuencias:

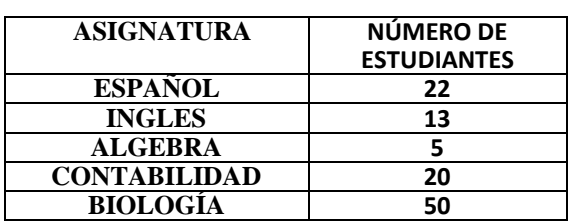

La asignatura más popular en la institución es:

La asignatura menos popular en la institución es:

Se debe realizar el diagrama de líneas

- c. Graficar las siguientes funciones lineales con el diagrama de líneas, con el titulo de la grafica y las etiquetas de datos:
	- 1)  $f(x) = -2x + 4$ 2)  $f(x) = 2x - 4$ **3**)  $f(x) = -3x + 5$ **4)**  $f(x) = 4x - 4$

## **4. RECURSOS DE TECNOLOGÍA E INFORMÁTICA**

Tomando como referencia la siguiente tabla de frecuencias:

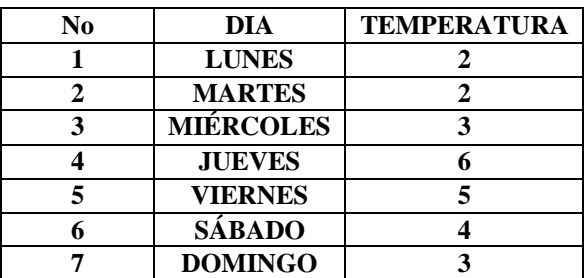

Se digitan en una hoja de excel los siguientes números con la función centrar y en dos columnas diferentes, como lo muestra la siguiente imagen:

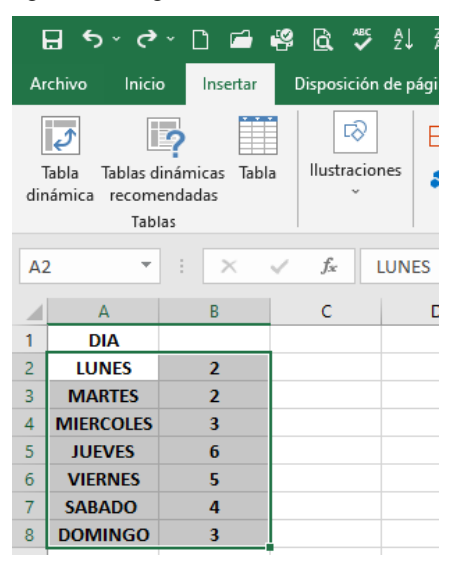

 A continuación, clic en la pestaña Insertar seleccionando el tipo de grafico deseado, que se puede escoger de los tipos mencionados anteriormente y en este caso el diagrama de barras verticales; el resultado es:

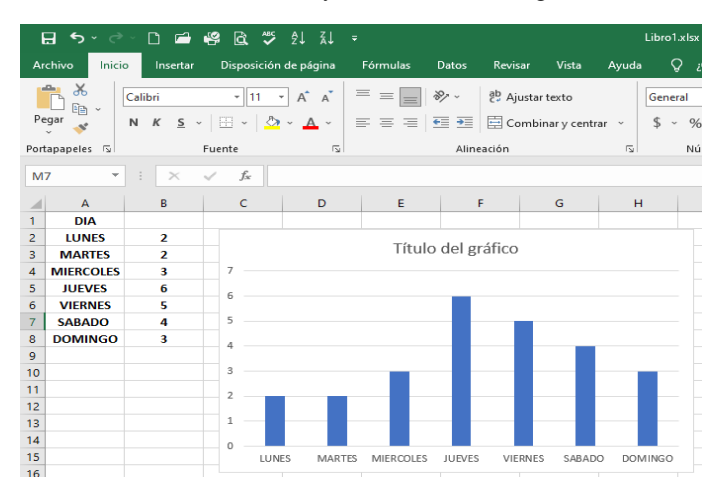

 Haciendo el proceso de hacer clic en cualquiera de barras verticales y clic en agregar etiquetas de datos, para que en la parte Superior de cada barra vertical aparezca la temperatura promedio de cada día y también haciendo clic en título y digitando: **TEMPERATURAS PROMEDIO,** el resultado se muestra en la siguiente imagen:

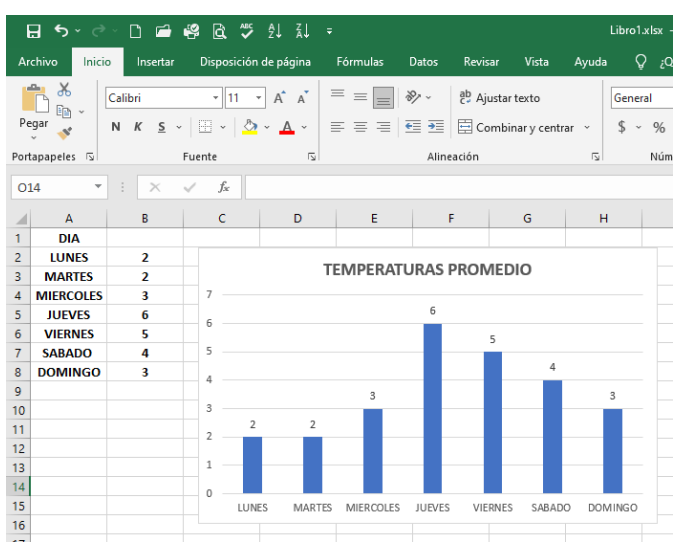

 También se puede cambiar el color de las barras de la siguiente forma: clic en cualquiera de las barras verticales y seleccionamos el color ROJO,

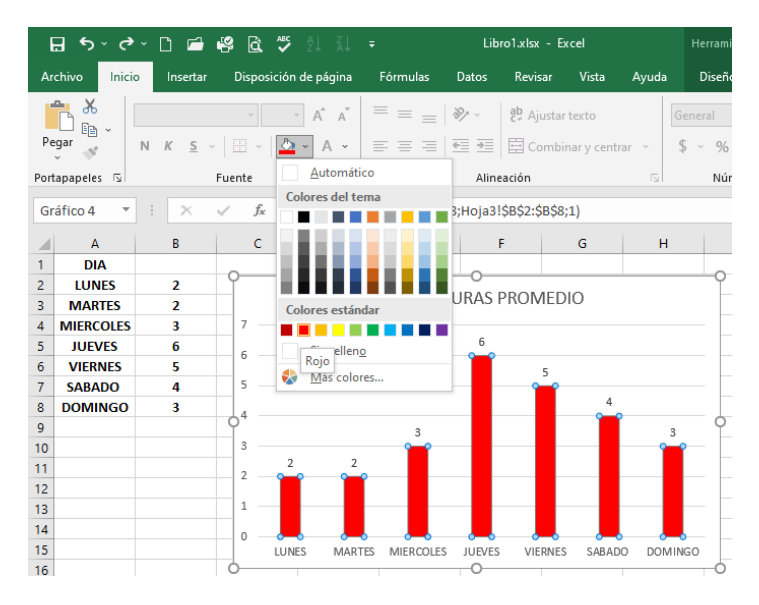

 También se puede cambiar el color de otra manera: clic en cualquiera de las barras verticales y en la parte derecha seleccionamos Color y clic en Amarillo, el resultado se muestra en la siguiente imagen:

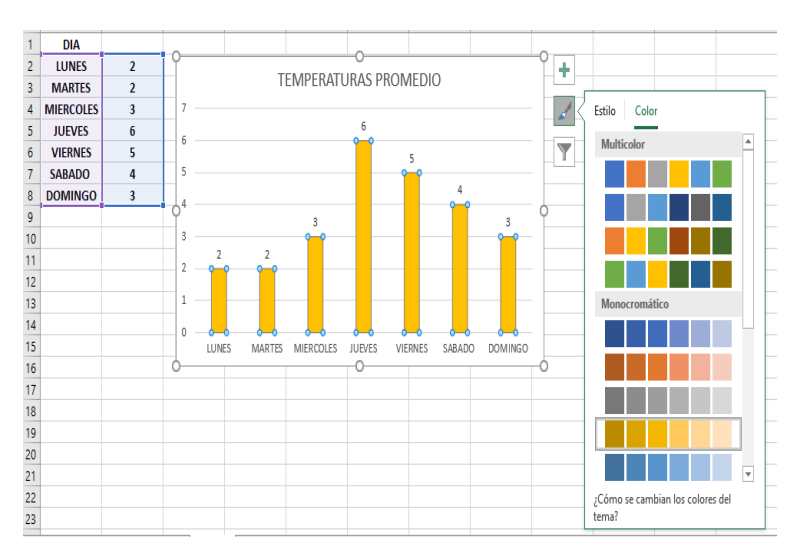

El resultado final es:

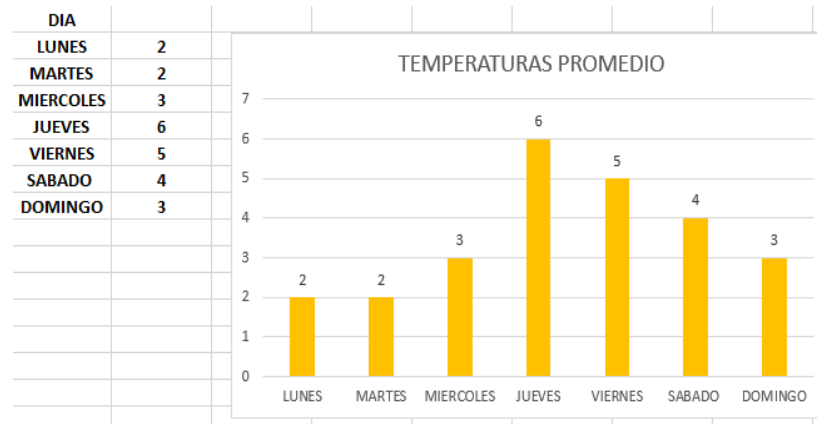

Realmente se puede escoger el color que se desee.

Las respectivas preguntas son:

¿En cuales días las temperaturas son las mas bajas y cual es la temperatura promedio?

Los días LUNES y MARTES. La temperatura promedio es 2° centígrados

¿En cuales días las temperaturas son las más altas y cuál es la temperatura promedio?

El día JUEVES. La temperatura promedio es 6° centígrados

¿Cuál es o cuales son las temperaturas que se repiten en el páramo? ¿La MODA?

2° centígrados para los días LUNES y MARTES y 3° centígrados para los días MIÉRCOLES y DOMINGO.

### **ENLACES:**

<https://www.youtube.com/watch?v=sLMornUYw6Y>

<https://support.microsoft.com/es-es/office/crear-un-gr%C3%A1fico-de-principio-a-fin-0baf399e-dd61-4e18-8a73-b3fd5d5680c2>

<https://www.xataka.com/basics/como-hacer-grafica-basica-excel>

#### **MODALIDAD DE PRESENTACIÓN Y ENTREGA DE TRABAJOS:**

- 1. Estudiantes de modalidad físico que no cuentan con conectividad:
	- Los trabajos se *'pueden realizar en el cuaderno*, debidamente marcado en cada una de las páginas, la letra debe ser legible.
	- La entrega se hace a través de imágenes nítidas enviadas por WhatsApp.
	- Acordar previamente con su maestro, para identificarlos y evaluarlos por esta modalidad.
- 2. Estudiantes de modalidad Virtual
	- Tomar fotos del proceso realizado en el cuaderno.
	- Organizarlas en un documento en formato PDF, en orientación vertical y subirlo a la plataforma de Google Classsroom o en WhatsApp.
- 3 -Los avances de la guía se revisarán en las clases correspondientes conforme a las fechas, es necesario aclarar que se tendrá toda la semana asignada para la entrega de avances y constituirá un aspecto muy importante para evaluar su puntualidad y entrega.

#### **HETEROEVALUACIÓN 60%:**

Los siguientes parámetros serán valorados y evaluados al interior de cada asignatura durante todo el período académico:

- 1. Asistencia a las sesiones de clase de manera virtual (sincrónica o asincrónica) por el medio acordado.
- 2. Participación activa dentro de las sesiones de clase.
- 3. Comunicación asertiva y respetuosa.
- 4. Seguimiento adecuado de indicaciones
- 5. Puntualidad y calidad en el desarrollo y entrega de actividades
- 6. Uso adecuado y asertivo de las TIC.
- 7. Cumplimento de los acuerdos y normas, aprendizaje autónomo, pensamiento crítico, creatividad, interés y responsabilidad **AUTOEVALUACIÓN 20%:**
- 1. ¿Seguí las indicaciones dadas por mi maestro de manera correcta? Sí \_\_ No \_\_
- 2. ¿Fui respetuoso al comunicarme con mi maestro y compañeros?
- Sí No 3. ¿Entregué mis trabajos en las fechas establecidas? Sí \_\_ No \_\_
- ¿Elaboré mis trabajos con calidad y exigencia? Sí \_\_ No \_\_
- 4. ¿Utilicé adecuadamente las herramientas de comunicación (WhatsApp, Classsroom, correo electrónico institucional) cumpliendo los acuerdos de respeto y horarios pactados desde su creación? Sí \_\_ No \_\_
- 5. ¿Estuve pendiente de la información, instrucciones y explicaciones dadas por mi maestro a través de los grupos de WhatsApp? Sí  $\_\,$  No  $\_\,$  ¿Conté con el apoyo de mi familia para el desarrollo de las actividades? Sí  $\_\,$  No  $\_\,$
- 6. *¿Me apoyé con mis compañeros frente a las dudas o inquietudes que pude llegar a tener? Sí* No
- 7. ¿Qué dificultades se me presentaron durante este PRIMER período?
- 8. ¿Cómo las superé?
- 9. ¿Qué nuevos aprendizajes adquirí? Menciona mínimo tres.
- 10. Considero que mi valoración es \_\_\_\_\_ Menciona tres argumentos que justifiquen tu valoración
- 11.

**COEVALUACIÓN 20%: Esta** evaluación la debe hacer la familia en el cuaderno y firmarla.

- 1. ¿El o La estudiante siguió las indicaciones dadas por su maestro de manera correcta?
	- Sí No

2. ¿El o la estudiante fue respetuoso/a al comunicarse con su maestro y compañeros? Sí  $\_$  No  $\_$ 

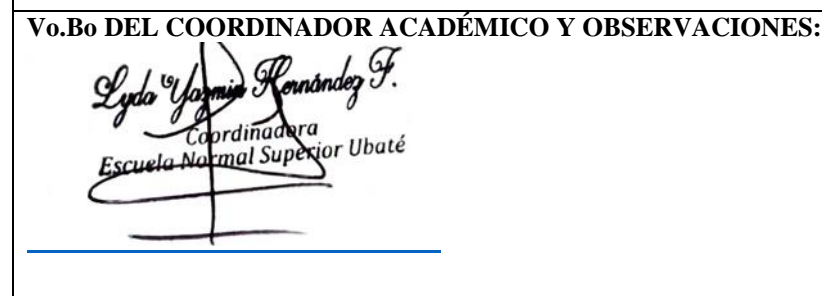